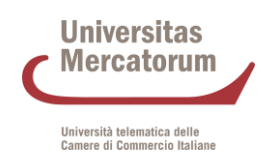

### **ISTRUZIONI TECNICHE PER LA COMPILAZIONE DELLA DOMANDA DI PARTECIPAZIONE ALLE SELEZIONI DEI CORSI DI DOTTORATO – XL CICLO**

## **Piattaforma Integrata Concorsi Atenei – (PICA)**

*Collegarsi al link:* <https://pica.cineca.it/unimercatorum/dottorato-ciclo-40/>

- 1. La procedura per la presentazione di tale domanda è informatizzata. **Le domande cheverranno inviate a mezzo PEC, posta ordinaria o per Raccomanda Uno o A/R non saranno prese in considerazione.**
- 2. L'istanza di partecipazione al concorso può avvenire anche tramite il Sistema Pubblico d'Identità Digitale c.d. **SPID**, utilizzando la coppia di credenziali personali in possesso (username e password). L'accesso con SPID può avvenire da qualsiasi dispositivo: computer, tablet e smartphone, cliccando sul pulsante "*Accedi con SPID o credenziali istituzionali*" presente nella schermata.
- 3. Prima di compilare la domanda è consigliato leggere attentamente l'avviso di selezione per cui si è deciso di presentare la domanda, accertarsi di possedere i requisiti richiesti e verificare quali sono i documenti richiesti da allegare obbligatoriamente. **I campi obbligatori, così come gli allegati obbligatori, se non compilati e allegati non consentono di procedere con la compilazione dell'istanza e l'invio della domanda di partecipazione al concorso.**
- 4. Tutti i documenti necessari per la domanda dovranno essere caricati in formato PDF e in alcuni casi stampati, firmati e ricaricati, nel rispetto dei limiti di estensione del file indicati nel format.Si consiglia pertanto di utilizzare una postazione munita di stampante e scanner.
- 5. È possibile compilare la domanda in tempi differenti, accedendo alla piattaforma più volte. I dati così inseriti e salvati verranno recuperati dal candidato in occasione dei successivi accessi. In questo modo l'utente, attraverso il tasto MODIFICA, potrà continuare la compilazione. **Allo scadere del termine utile per la presentazione, il sistema non permetterà più l'accesso e l'invio del modulo elettronico**.
- 6. **Per problemi tecnici** contattare il supporto tramite il link presente in fondo alla pagina [https://pica.cineca.it/unimercatorum/dottorato-ciclo-40/.](https://pica.cineca.it/unimercatorum/dottorato-ciclo-40/) Non si garantisce la lettura di mail inviate ad altri indirizzi diversi da questi.
- 7. Ulteriori informazioni relative alle procedure di selezione possono essere richieste inviando una mail a: [dottorati@unimercatorum.it.](file://///NAS-MT/Dati/UNIVERSITA)
- 8. I candidati che intendano concorrere per più Corsi di Dottorato dovranno compilare una domanda per ciascun Corso. Ciascun candidato potrà concorrere per un numero massimo di n. 3 tematiche.
- 9. Terminata la procedura di compilazione e presentazione della domanda il candidato riceverà una mail con la conferma dell'avvenuta consegna, riportante anche il numero identificativo della domanda. Si precisa che la compilazione e l'inoltro della domanda a mezzo SPID non richiede

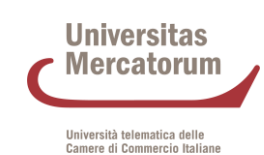

la firma dell'istanza a conclusione della procedura ai fini dell'invio della domanda. Nella schermata che verrà visualizzata dal candidato comparirà la seguente dicitura: "*Autenticato SPID: firma digitale non richiesta /SPID authentication: digitalsignature not needed*".

### **1. REGISTRAZIONE E ACCESSO AL SISTEMA**

Per accedere al sistema è necessario collegarsi al sito [https://pica.cineca.it/login.](https://pica.cineca.it/login)

Nel caso di primo accesso, e se non si è abilitati all'utilizzo dello SPID, è possibile registrarsi cliccando su "*Nuova Registrazione*" e inserendo i dati richiesti dal sistema (fig. 1 e 2). I candidati che hanno già un'utenza alla banca dati LOGINMIUR possono accedere senza registrarsi inserendo username e password dell'account LOGINMIUR nel campo credenziali: in questo caso si deve selezionare LOGINMIUR. Nel caso in cui l'utente possieda le credenziali ma non le ricordi deve cliccare l'opzione "*Credenziali dimenticate?*"; in questo caso riceverà una mail con la password.

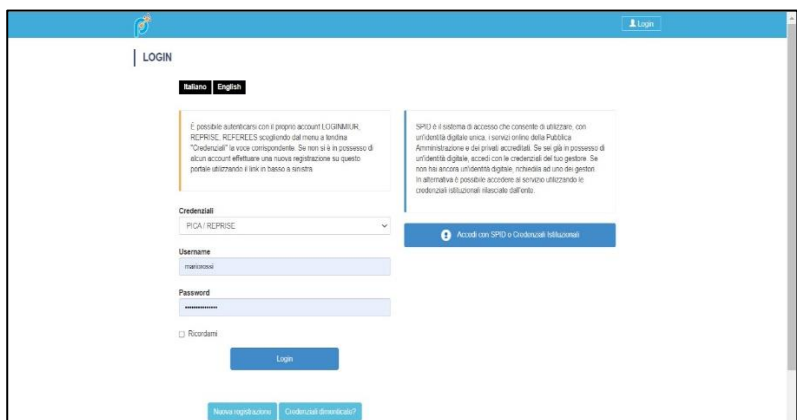

*Figura 1 – Pagina di login/autenticazione*

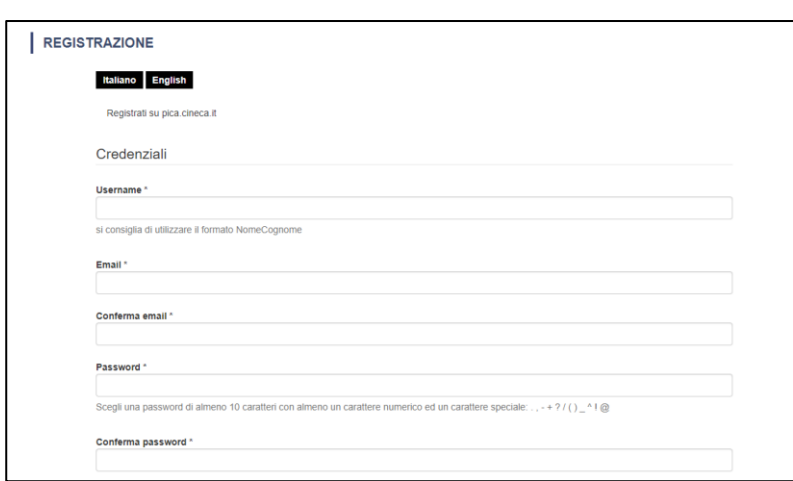

*Figura 2 –Registrazione dati utente.*

Dopo aver inserito tutti i dati richiesti dalla procedura di registrazione cliccare su "*Nuova registrazione*": il sistema invierà all'indirizzo di posta inserito una mail con le indicazioni per confermare la registrazione. Nel caso in cui il candidato non riceva tale mail o non riesca a visualizzarla deve contattare il supporto tramite il link presente in fondo alla pagina [\(](https://pica.cineca.it/unibg)fig. 3).

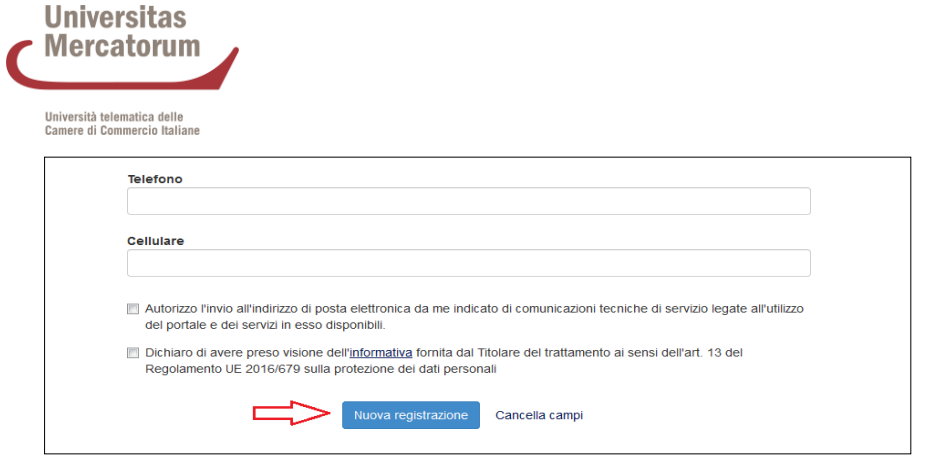

*Figura 3 – Registrazione campi.*

#### **2. ACCESSO ALLAPROCEDURA**

Una volta registrati è possibile collegarsi al sito [https://pica.cineca.it/unimercatorum/dottorato](https://pica.cineca.it/unimercatorum/dottorato-ciclo-40/)[ciclo-40/](https://pica.cineca.it/unimercatorum/dottorato-ciclo-40/) e, accedendo con le proprie credenziali, procedere con la selezione della procedura di interesse e con la compilazione della domanda cliccando su "*Compila una nuova domanda*" (fig. 4). L'utente prima di compilare la domanda può fare delle modifiche al suo profilo selezionando in alto a destra, nel menù utente, il tipo di modifica che vuole eseguire.

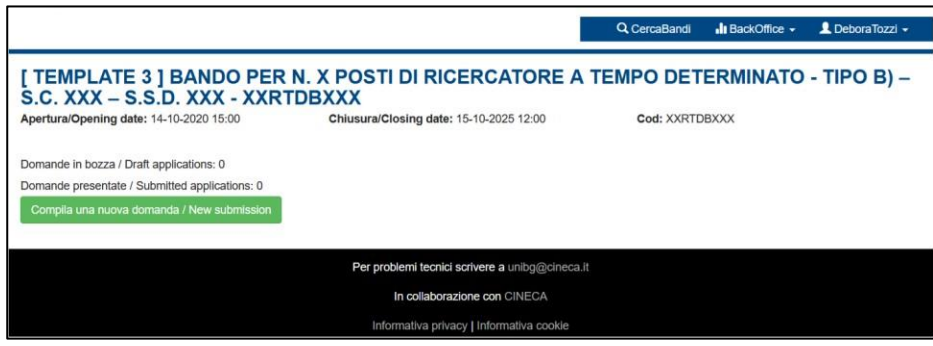

*Figura 4 – Inizio procedura di inserimento domanda.*

La domanda è suddivisa in sezioni/pagine (Fig. 5).

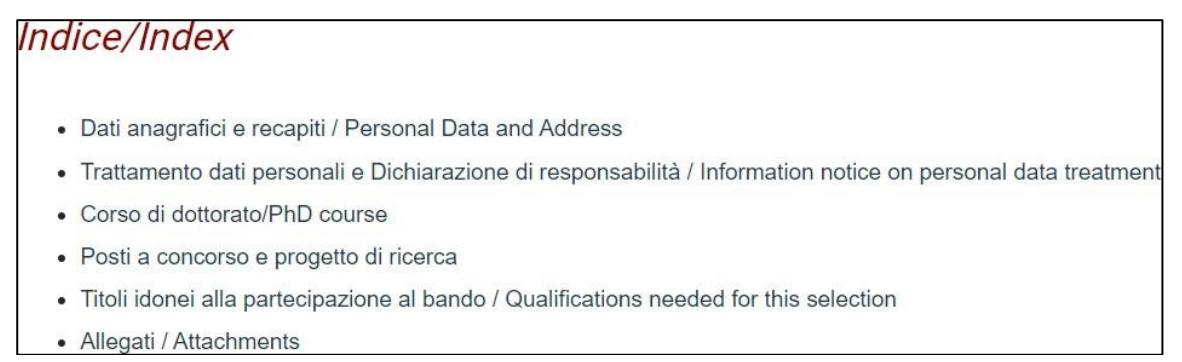

*Figura 5 – Indice sezioni/pagine*

La prima sezione da compilare riguarda i DATI ANAGRAFICI, l'utente troverà precompilata questa parte con i dati già inseriti nella procedura di registrazione, deve pertanto compilare i campi mancanti (fig. 6). Nel caso ci fossero errori nei dati anagrafici l'utente può modificarli accedendo in alto a destra nel "Profilo utente".

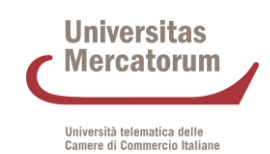

ATTENZIONE: alla fine della compilazione è necessario sempre cliccare sul pulsante "SALVA E PROCEDI".

Se l'inserimento è avvenuto correttamente il sistema passa alla sezione successiva, in caso contrario compariranno dei messaggi di errore e l'utente dovrà correggere i dati inseriti (fig.6).

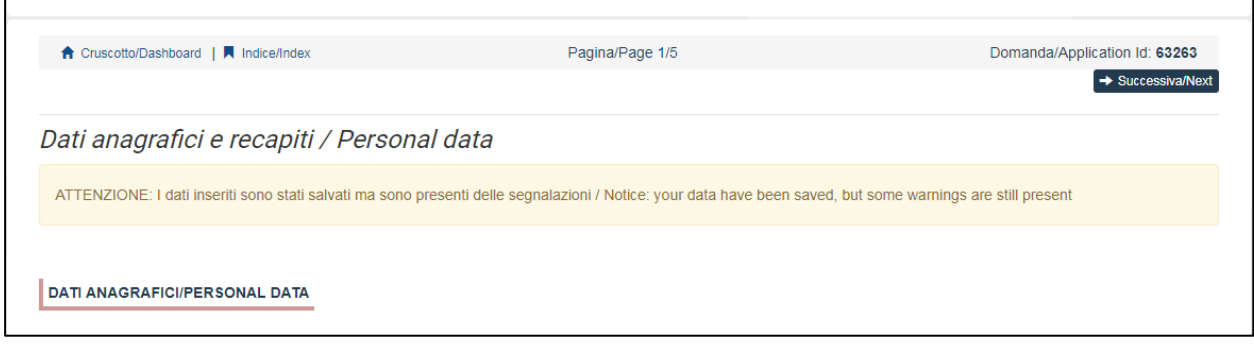

*Figura 6 – Sezione dati anagrafici*

La sezione *"Trattamento dati personali e Dichiarazione di responsabilità"* chiede al candidato di prendere visione di una serie di dichiarazioni ed eventualmente di caricare in upload i documenti richiesti

La schermata successiva Corso di dottorato (fig. 7) chiede al candidato di selezionare il Corso di Dottorato.

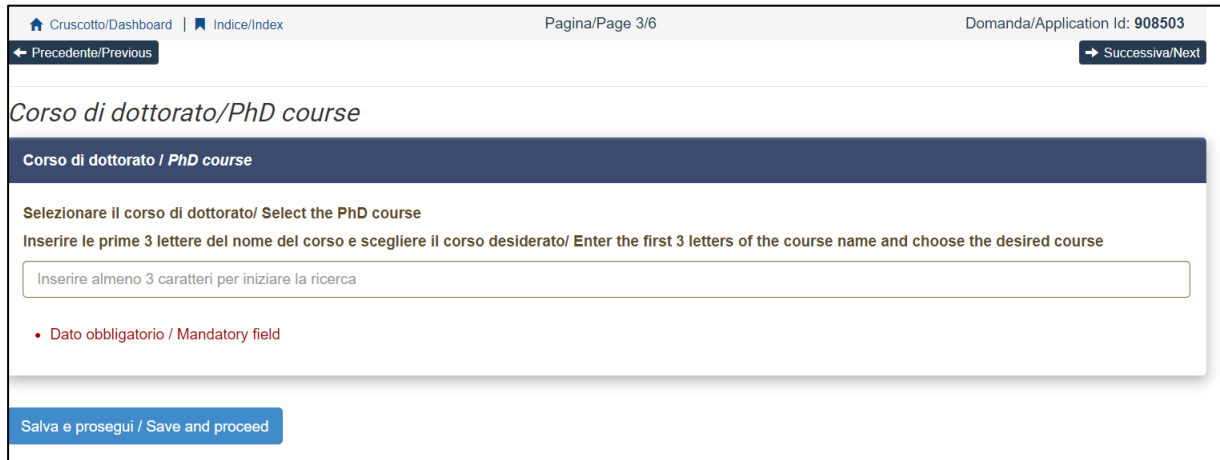

*Figura 7 – Corso di dottorato*

La sezione *"Posti a concorso e progetti di ricerca"* chiede al candidato di selezionare al massimo 3 temi indicando l'ordine di preferenza (fig.8).

Il candidato dovrà caricare un progetto di ricerca per ogni tematica selezionata, per un massimo di n. 3 progetti di ricerca.

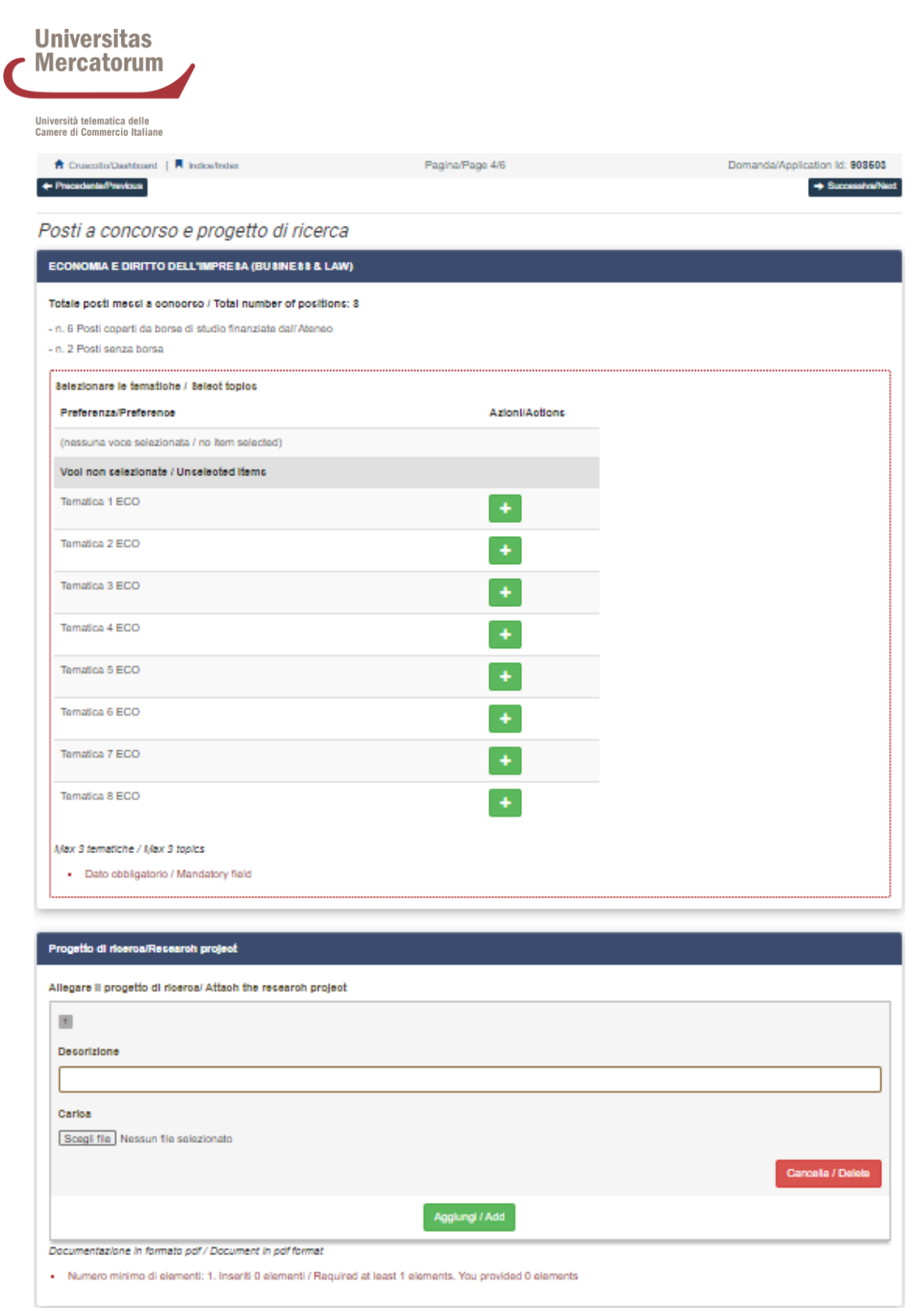

*Figura 8 – Posti a concorso e progetti di ricerca*

La restante parte della sezione riporterà l'indicazione della lingua straniera, la cui conoscenza dovrà essere accertata durante il colloquio.

Nella sezione successiva (Titoli idonei alla partecipazione al bando) il candidato deve scegliere tra le quattro opzioni indicate (Fig. 9).

| <b>Universitas</b><br>$\blacktriangleright$ Mercatorum      |                                                                                                    |  |  |
|-------------------------------------------------------------|----------------------------------------------------------------------------------------------------|--|--|
| Università telematica delle<br>Camere di Commercio Italiane |                                                                                                    |  |  |
|                                                             | Titolo accademico/Admission qualification - Details                                                                                                    |  |  |
|                                                             | <b>TITOLI DI STUDIO/QUALIFICATIONS</b>                                                                                                    |  |  |
|                                                             |                                                                                                    |  |  |
| Tipo / Type                                                 | Selezionare una tipologia / Select a type                                                                                                    |  |  |
|                                                             | Titolo di studio italiano - Laureato / Italian degree<br>Titolo di studio italiano - Laureando / Italian degree<br>Titolo di studio straniero - Laureato / Foreign degree |  |  |
|                                                             | Titolo di studio straniero - Laureando / Foreign degree                                                                                                    |  |  |

*Figura 9 – Titoli idonei alla partecipazione al bando*

Successivamente viene chiesto al candidato di inserire le informazioni relative al titolo accademico conseguito o da conseguire entro il 31 ottobre 2024.

La sezione successiva "Allegati" consente di caricare tutti i titoli richiesti per la partecipazione alla selezione, tranne le lettere di accettazione per le quali è prevista una procedura a parte (si veda paragrafo 3). Si consiglia al candidato di leggere con attenzione quali sono i titoli previsti dall'avviso di selezione, al fine di inserirli nella procedura in modo esaustivo e corretto.

**ATTENZIONE:** In questa sezione devono essere caricati i documenti previsti nel caso di riconoscimento del titolo straniero.

I file caricati devono essere in formato pdf e leggibili. Per ogni file caricato si deve inserire una breve descrizione.

È possibile allegare un elenco numerato, datato e firmato dei titoli allegati, ritenuti utili ai fini del concorso, e delle eventuali pubblicazioni allegate.

Se l'inserimento è avvenuto correttamente cliccando su "Salva e torna al cruscotto" il candidato vedrà il cruscotto con la sua domanda da presentare.

La domanda viene salvata in modalità BOZZA. In ogni caso, e comunque prima della scadenza indicata, si potrà "*Modificare*" la domanda.

In seguito alla compilazione della domanda, il candidato clicca sul pulsante "*Verifica/Verify"* per controllare la corretta valorizzazionedituttii campiobbligatori. Una volta conclusa la verifica, il tasto "*Firma e Presenta / Submit*" diventerà operativo e sarà possibile completare l'invio della domanda. Per presentare la domanda si dovrà cliccare su "*Firma e Presenta / Submit*".

Nel caso di compilazione corretta il sistema genera l'anteprima del file della domanda, nel caso di errori il sistema avvisa il candidato che la domanda deve essere modificata. Quando il sistema rileva che la domanda è stata correttamente compilata permette il passaggio successivo e il candidato deve cliccare sul pulsante *"Presenta / Submit"* in fondo alla pagina (fig.10).

In caso di accesso tramite SPID una volta premuto il pulsante *"Presenta / Submit"* la domanda risulterà in automatico firmata.

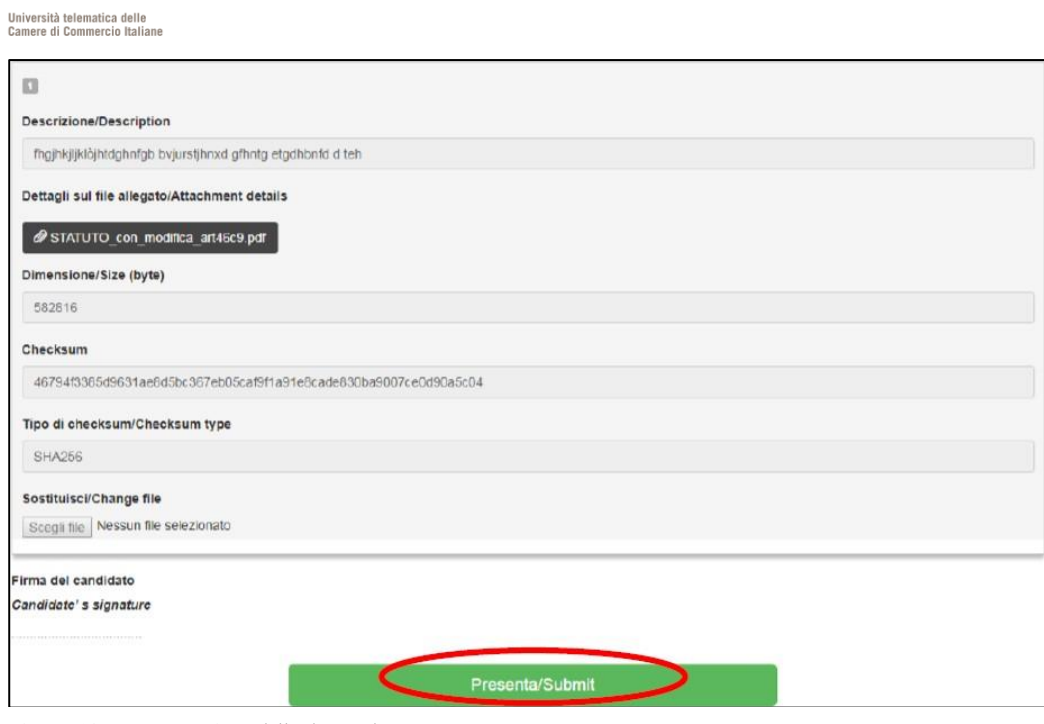

*Figura 10 – Presentazione della domanda*

**Universitas Mercatorum** 

A questo punto vengono proposte tre modalità di firma e il candidato deve selezionarne una e seguire attentamente le istruzioni (fig.11).

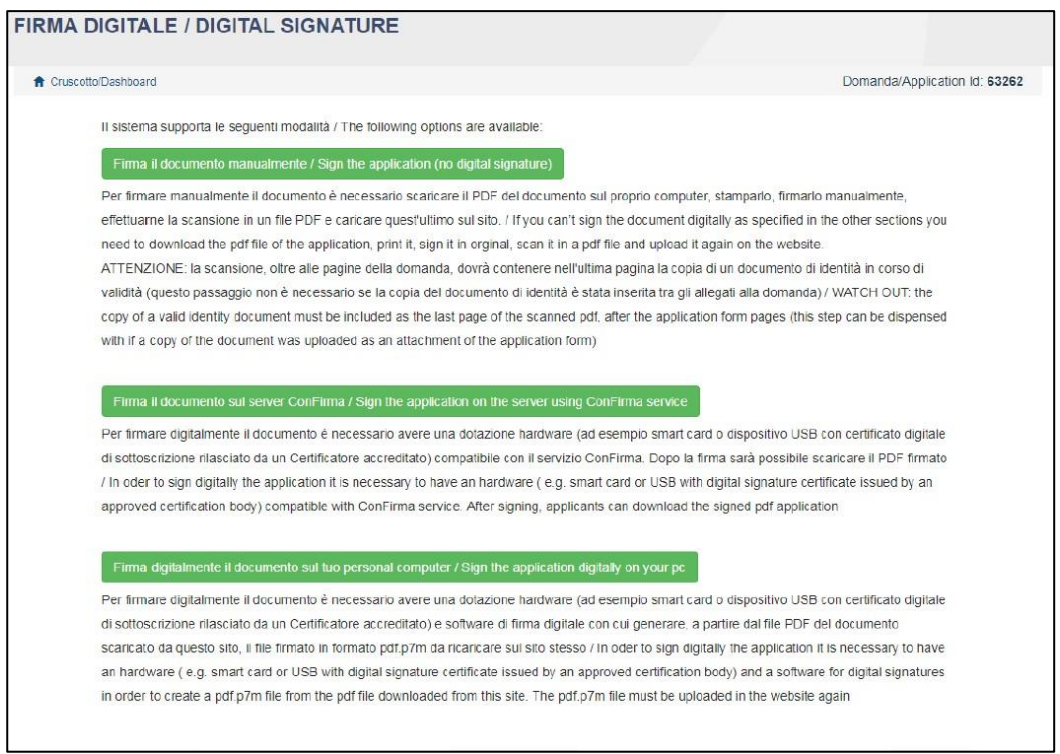

*Figura 11 – Modalità di firma*

**ATTENZIONE:** i candidati che in fase di registrazione hanno indicato "NO" al campo "cittadinanza italiana" e che non hanno inserito il "codice fiscale", durante il processo di firma della domanda vedranno solamente la modalità di "firma manuale"

Nel caso il candidato scelga la modalità manuale è importante ricordarsi che deve stampare la

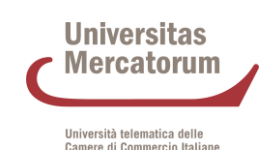

domanda, firmarla e caricarla. Inoltre, nel caso non l'abbia già fatto nella maschera "dati anagrafici", allegare come richiesto dalla procedura un documento di riconoscimento. Si consiglia al candidato di verificare che il file che si sta per caricare sia completo, il sistema accetta un solo file in pdf quindi se si intende caricare anche un documento di riconoscimento è necessario scansionarlo in un unico file con ladomanda.

Terminata la procedura e presentata la domanda telematica il candidato riceverà una mail con la notifica. In ogni momento il candidato potrà rientrare nel sistema, accedere con le sue credenziali e visualizzare ladomanda.

## **3. LETTERE DI REFERENZA**

Se i candidati vogliono presentare lettere di referenza tra i titoli per il corso di dottorato, dopo la presentazione del modulo di domanda troveranno il pulsante *"Lettere di referenza"* nella dashboard (fig. 12). Il candidato deve cliccare su di esso e compilare le informazioni rilevanti al fine di inviare ai referee scelti la richiesta della lettera. I candidati devono specificare l'indirizzo email istituzionale del referee, non un indirizzo e-mail personale.

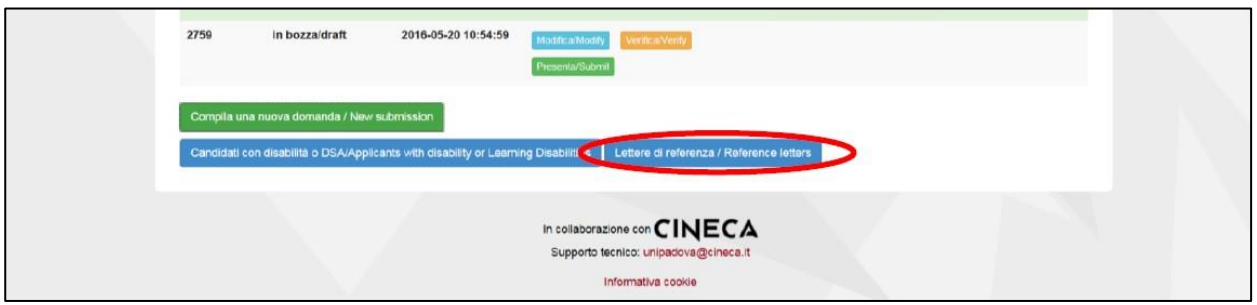

*Figura 12 – Lettere di referenza*

Il referee specificato riceverà la richiesta di inviare la "lettera di referenza" e potrà presentarla entro la data di scadenza del bando. Consigliamo ai candidati di informare i referee che riceveranno la richiesta. Se il referee invia la lettera, il richiedente riceverà un'e-mail che specifica che la lettera è stata inviata. I candidati, tuttavia, possono sempre verificare lo stato della richiesta. Le lettere di riferimento caricate dai candidati in sezioni differenti dalla presente non saranno prese in considerazione.

Se i candidati desiderano cambiare il referee devono contattare il supporto tramite il link presente in fondo alla pagina<https://pica.cineca.it/unimercatorum/dottorato-ciclo-40/> specificando l'ID della domanda.

# **4. PROCEDURA DIMODIFICAE RITIRO**

Nel caso in cui il candidato abbia la necessità di fare delle modifiche alla domanda dopo aver generato il PDF (visibile nella home nella sezione dedicata alle domande presentate) della domanda stessa **e comunque prima della scadenza prevista per la candidatura**:

Se il candidato ha presentato la domanda e ricevuto la mail di conferma della presentazione non sarà più possibile accedere a tale domanda per modificarla ma sarà solo possibile ritirarla accedendo alla procedura di ritiro dal cruscotto e ripresentare una nuova domanda.

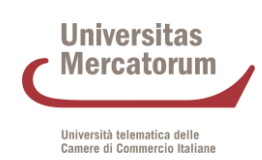

▪ Se il candidato ha generato il file PDF della domanda, ma non ha terminato la procedura di presentazione (la domanda firmata non è stata ancora caricata e quindi il candidato non ha ricevuto la mail di conferma della presentazione) deve contattare il supporto tramite il link presente in fondo alla pagina<https://pica.cineca.it/unimercatorum/dottorato-ciclo-40/> e chiedere l'apertura della domanda, specificando la motivazione, l'id-domanda e allegando il documento di riconoscimento.

*N.B. La presente guida fornisce informazioni generiche e parziali per la presentazione delle candidature. Non sostituisce quanto indicato nei bandi e non descrive in dettaglio tutte le casistiche che potrebbero presentarsi.*